# Games MVI/VG&T

# Opdracht • Spelkaarten Memory

Memory is een kaartspel, dat gespeeld wordt met 32 paren kaarten. Het spel kan goed door kinderen gespeeld worden, omdat zij een goed korte termijn geheuren hebben. Voor volwassenen is het een goede training. We gaan ons eigen Memory kaartspel ontwerpen, met 8 paren, dus in totaal 16 kaartjes. Je ontwerpt ook een achterkant,die uiteraard op alle kaartjes hetzelfde is, waarin je je naam verwerkt.

Zie http://nl.wikipedia.org/wiki/Memory.

De volgende vier pagina's kun je afdrukken om in het klein te schetsen.

#### **Werkwijze**

- Maak schetsen. Zie bijlage.
- Werk je schetsen uit in AI (9 tekengebieden) en een eigen achterkant (maak een patroon!)
- Sla je document op als pdf, met snijtekens.
- Maak een document aan in Indesign met de juiste instellingen plaats hier jouw illustraties in. Vink in het venster plaatsen 'Importopties tonen' aan. Hoe vaak heb je de achterkant nodig?
- Sla je werk op als: Memorykaarten jouwnaam. indd
- Geometrische vormen • Exporteer voor het afdrukken je werk als een pdf: **Memorykaarten\_jouwnaam.pdf**

#### **Eisen**

- De 8 verschillende voorkanten hebben een eigen ontwerp op een stramien vormgegeven.
- Ieder kaartje is twee keer afgedrukt.
- Het ontwerp voor de achterkant bestaat alleen uit geometrische vormen.
- Alle kaarten zitten in het spel.
- Je hebt de kaarten op het juiste formaat gemaakt:
- 58mm bij 58mm met een afloopgebied van 3 mm.
- Hoekjes zijn afgerond afgewerkt.

#### **9 tekengebieden als volgt verdeeld:**

- 1. Afbeelding 1
- 2. Afbeedling 2
- 3. Afbeelding 3
- 4. Afbeelding 4
- 5. Afbeelding 5
- 6. Afbeelding 6
- 7. Afbeellding 7
- 8. Afbeelding 8
- 9. Een ontwerp voor alle achterkanten.

**ONTWERP** EN OEFEN HIERDOOR JOUW SKILLS IN ADOBE ILLUSTRATOR

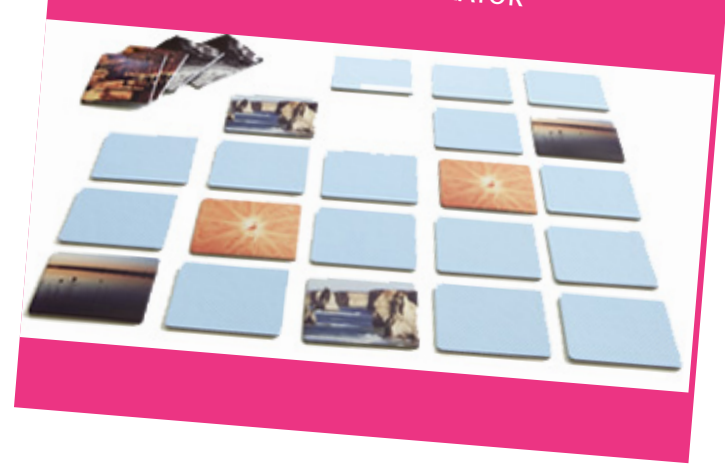

Links

http://nl.wikipedia.org/wiki/ Memory

Beginner

# Gevorderd

- 
- Expert

 $\triangle$ 

 $\blacksquare$ 

Je hebt de opdracht gemaakt, maar het patroon loopt niet goed door of is een strooimotief, je hebt de afbeeldingen in Illustrator gemaakt m.b.v. de tool 'Symbolen sproeien'.

Je voldoet aan de beginner maar het patroon is aaneengesloten en loopt mooi door en je hebt de symbolen aangevuld met zelfgetekend materiaal m.b.v. de tools 'pen' en 'vullen'.

Je voldoet aan de gevorderde, maar je hebt de afbeeldingen helemaal zelf getekend in Illustrator m.b.v. de tools 'pen' en 'vullen' en verloop. Het product is klaar om in de winkel verkocht te worden.

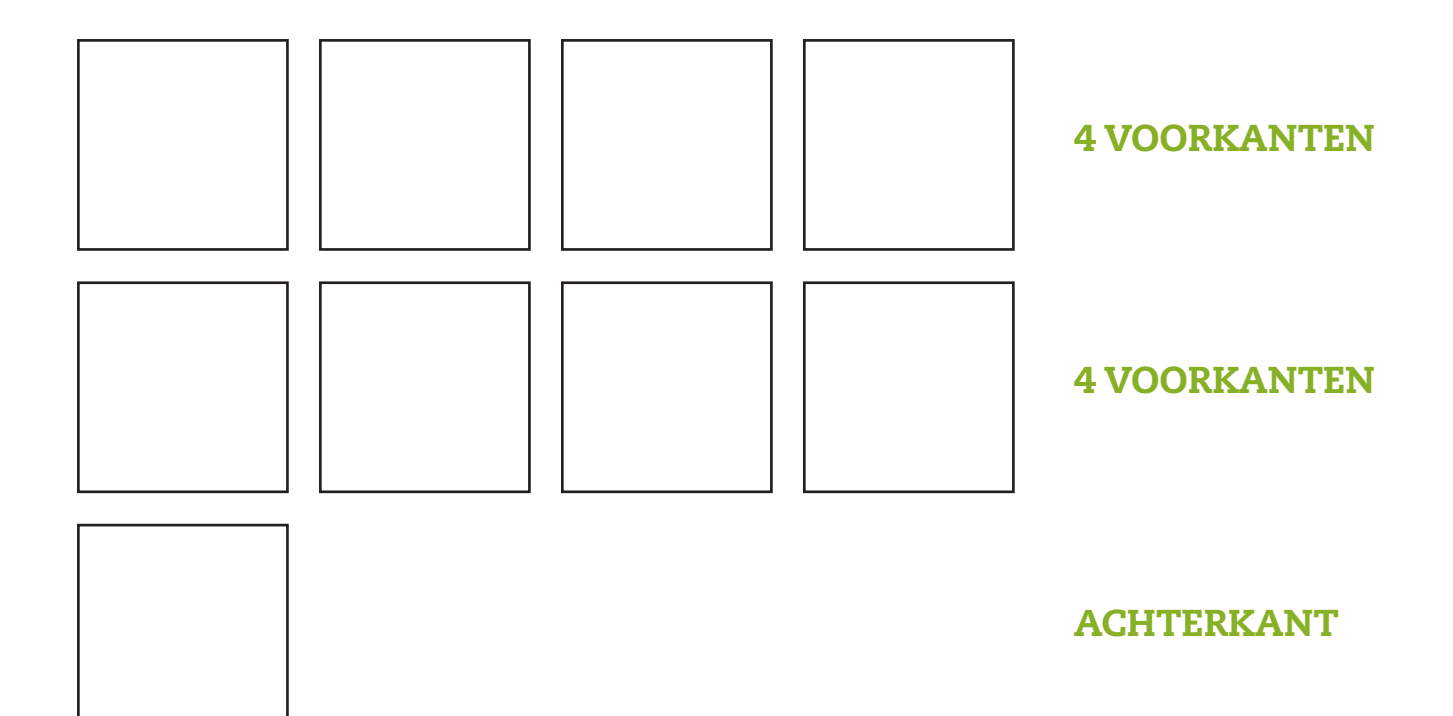

#### Instellingen Illustrator:

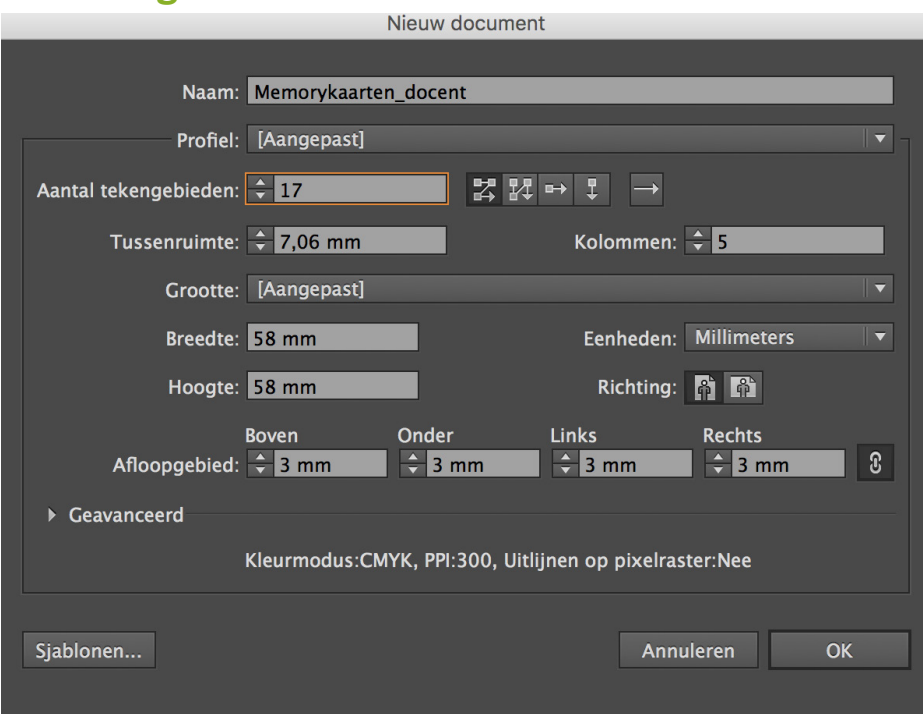

# Zo ziet je werkgebied er dan uit:

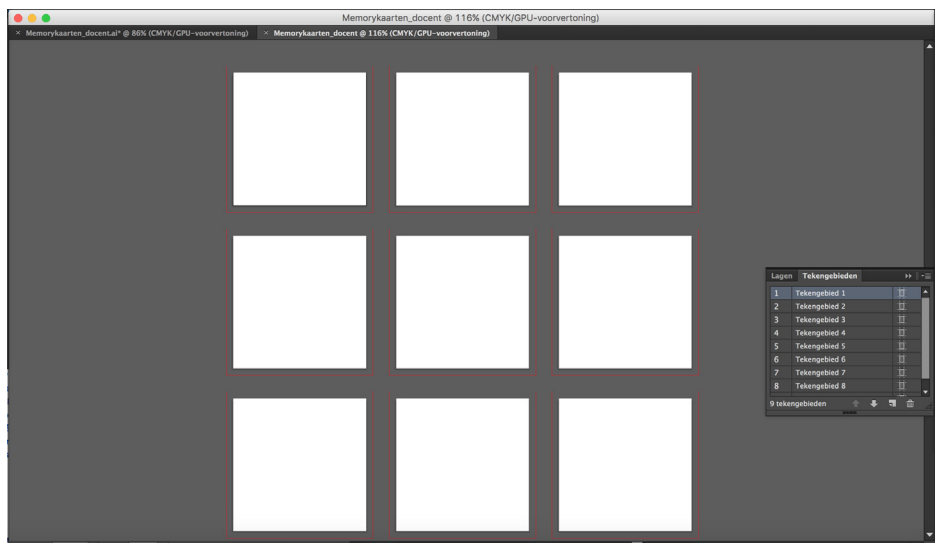

# Opslaan als pdf met snijtekens:

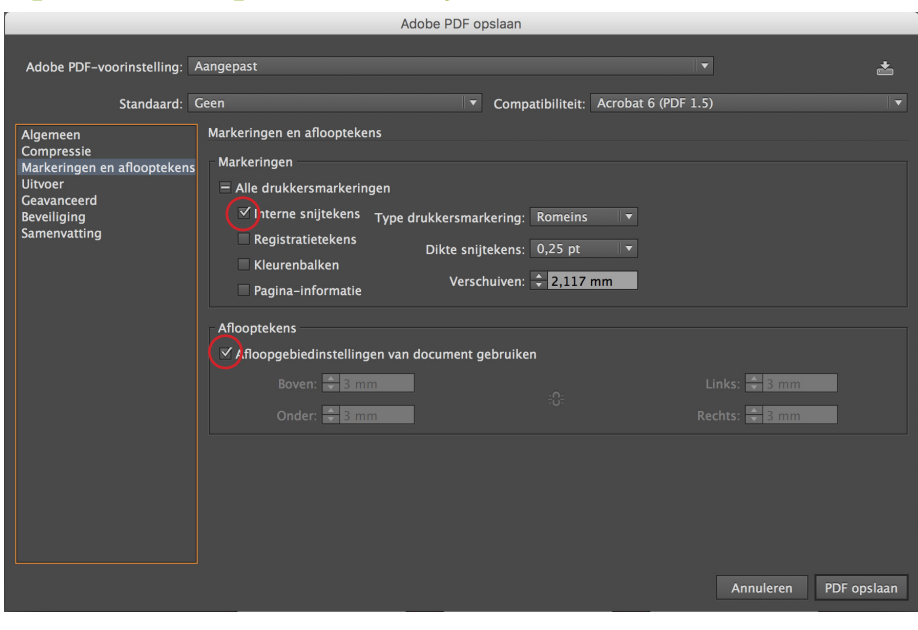

#### Symbolen sproeien in Illustrator:

• Gereedschap selecteren uit de set:

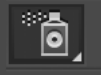

• Kies een symbool bij Venster > Symboolbibliotheken.

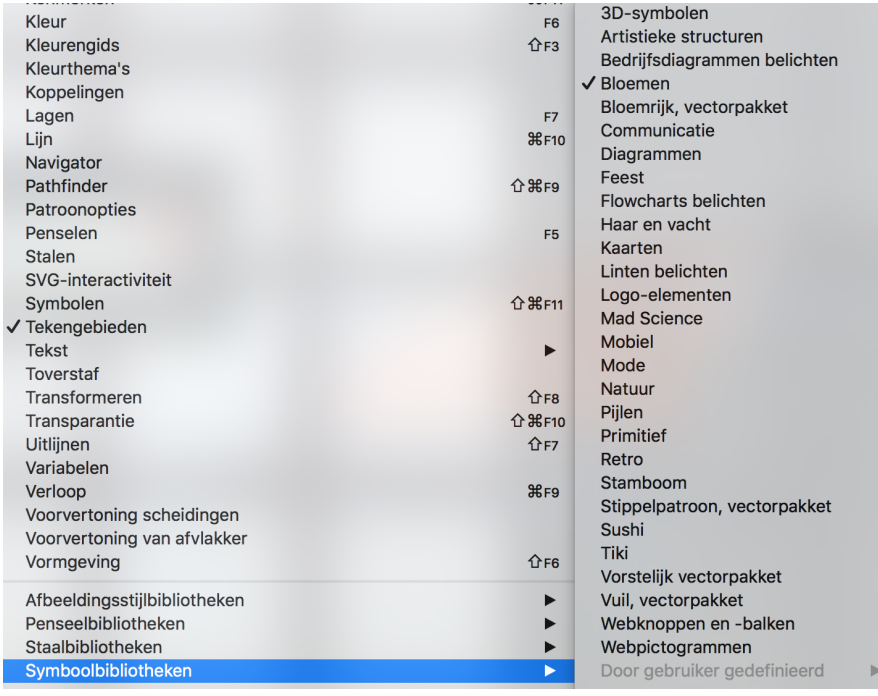

• Kies bijvoorbeeld Bloemen en kies er hier één of meer uit.

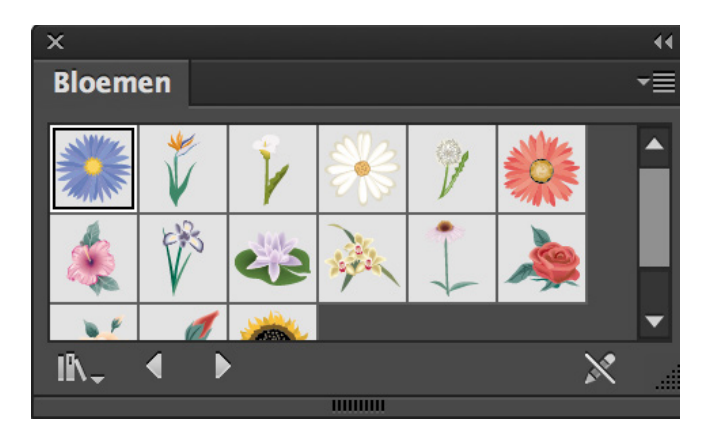

• Klik op een tekengebied en schaal de afbeelding naar de gewenste grootte.

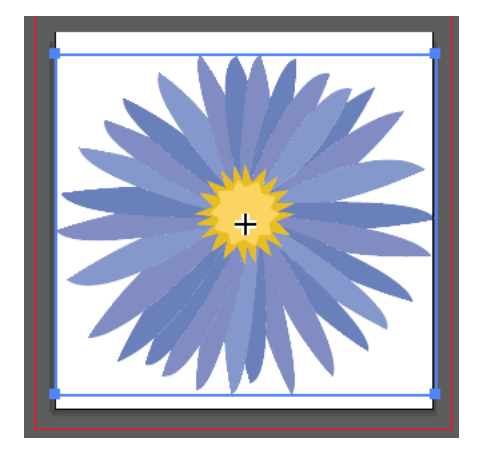

#### Instellingen Indesign:

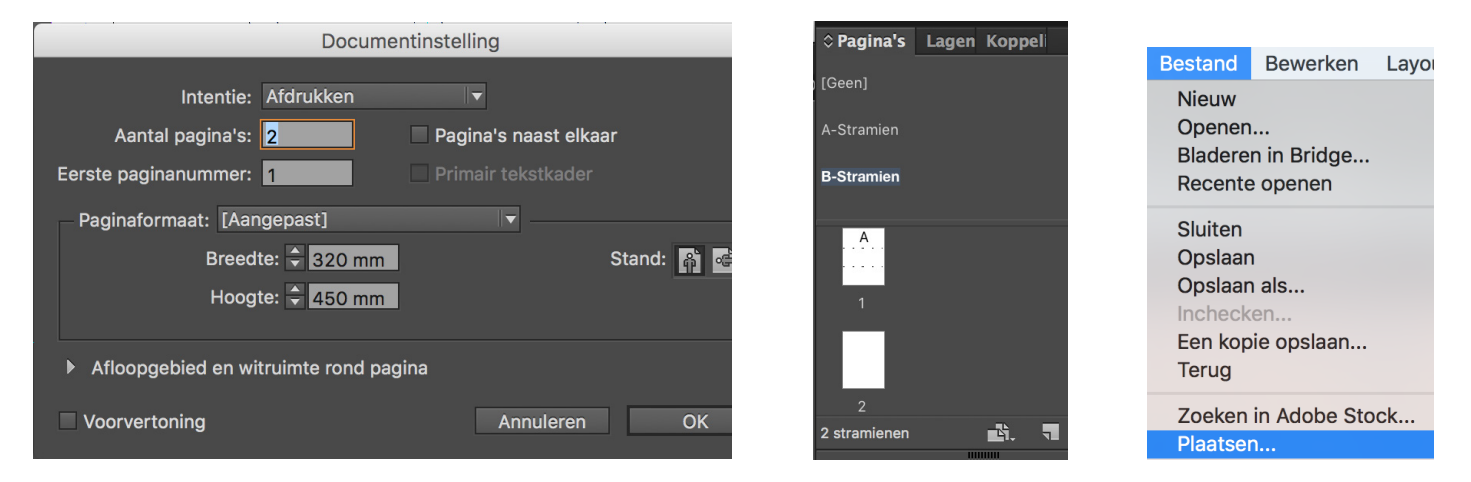

#### Maak op je stramienpagina 16 vlakken aan die je aansluitend op elkaar plaatst in 4 rijen en 4 kolommen.

- 1. Je plaatst hierin je kaartjes met afloopgebied. Je kunt uitrekenen hoe groot deze vlakken moeten worden. Je kunt het ook uitproberen, door een kaartje te plaatsen en dan naast elkaar te kopiëren. Verwijder dan de plaatjes en je hebt een bruikbaar stramien.
- 2. Kopieer het stramien voor een 2e stramienpagina. Vul deze rechthoekjes met de achterkant.
- 3. Pas dan de 1e stramienpagina toe op de EERSTE pagina. Haal hierbij het stramien los met Cmd-Shift-klik
- 4. Pas de 2e stramienpagina (met de achterkanten) toe op de TWEEDE pagina
- 5. Voor het afdrukken weer exporteren als PDF.
- 6. Afdrukken (alles centreren), snijden en de hoekjes afronden.

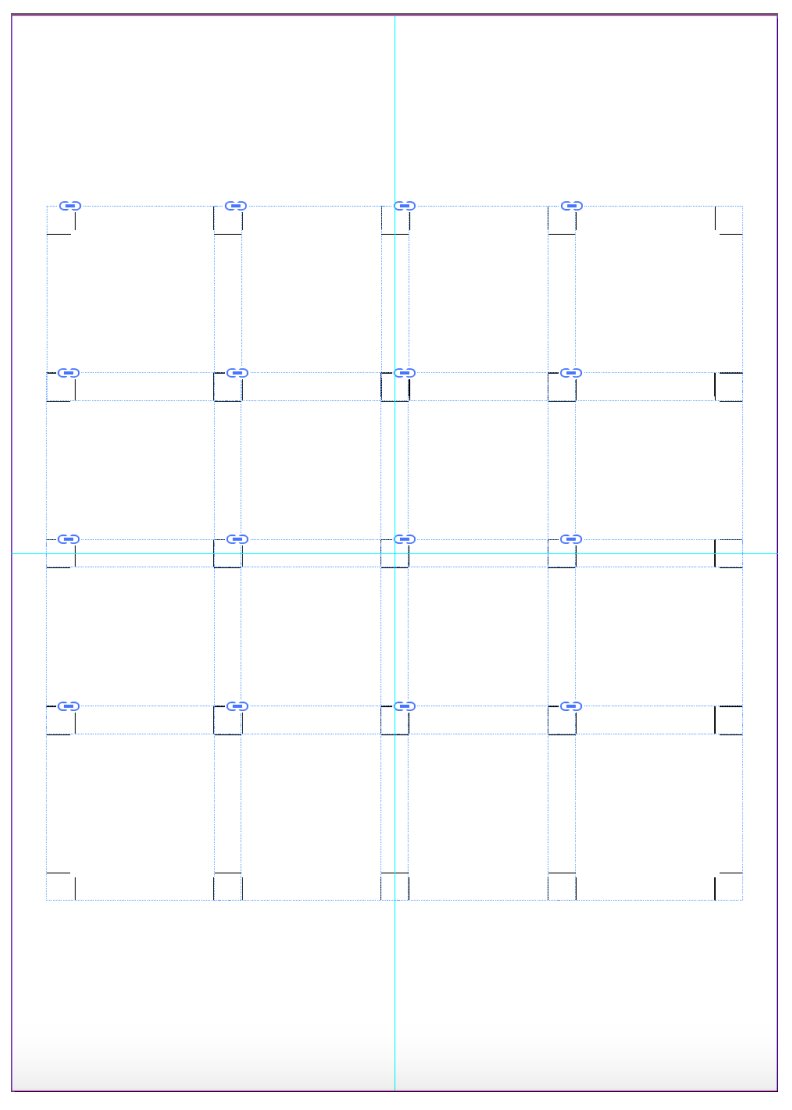